## **in einer Virtuellen Maschine Experten–Installation mit eigener Partitionierung ab Version 5.01**

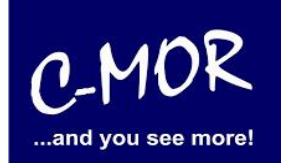

Sie haben bereits eine virtuelle Maschine (VMware,Hyper-V, KVM, VirtualBox usw.) und haben auch schon durch die Anleitung der Installation die C-MOR ISO-Datei geladen. Sie sind nun an dem Punkt, an welchem Sie C-MOR installieren müssen.

Sie haben den virtuellen C-MOR bereits gestartet und haben die Installation durch betätigen der Enter-Taste gestartet.

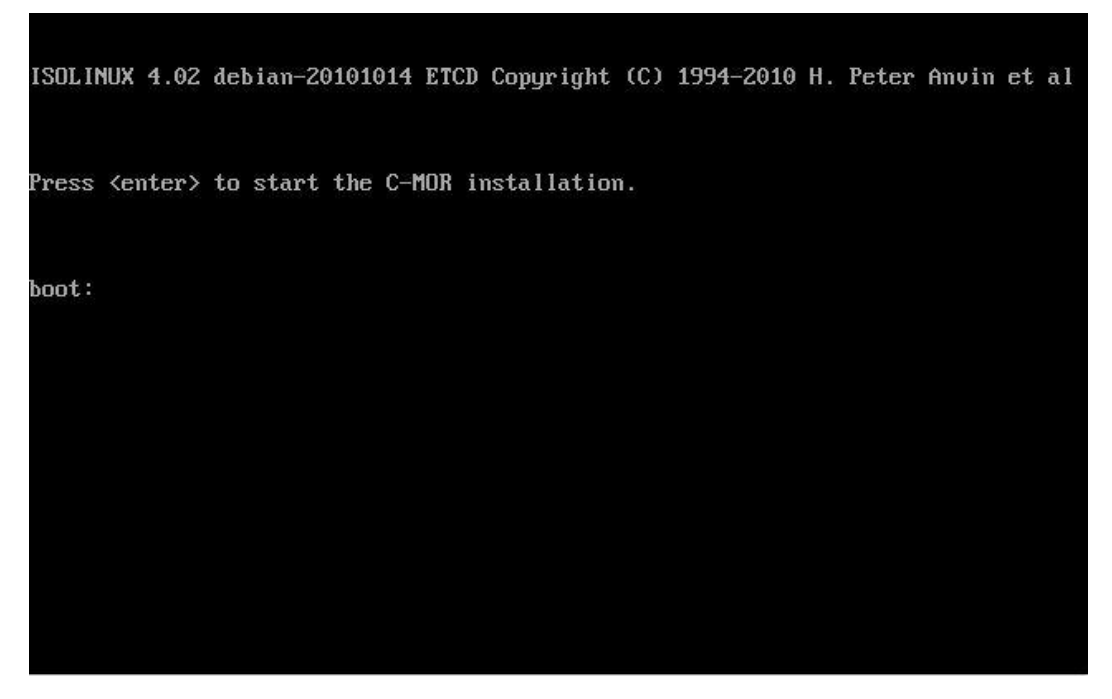

Nun wählen Sie bei dem Installationsmenü den Punkt "Interactively" aus.

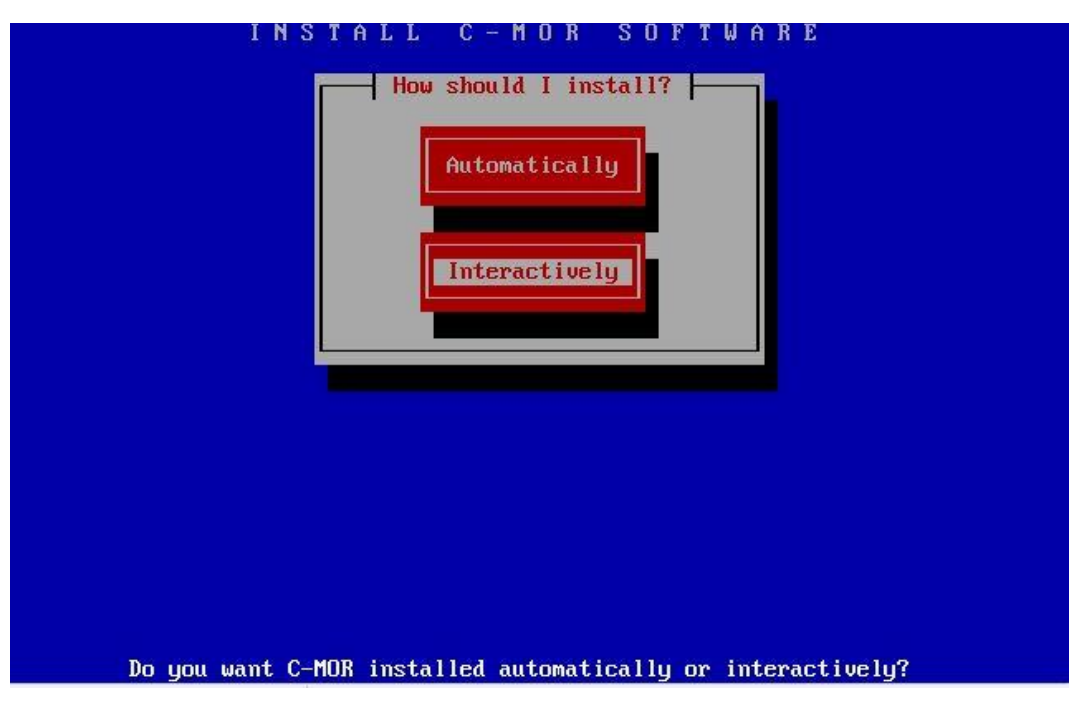

## **in einer Virtuellen Maschine Experten–Installation mit eigener Partitionierung ab Version 5.01**

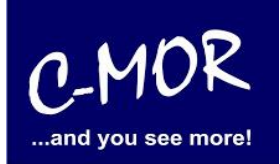

Bei dem nächsten Menü, wird die Auswahl "CD-R disks" ausgewählt, als CD-R disk wird in diesem Fall die ISO-Datei anerkannt, auf welche mit einem Pfad verlinkt wurde. Sollten Sie das USB-Image zur direkten Installation auf Computer-Hardware verwenden, dann wählen Sie hier "USB Key/Disk" und bestätigen die USB-Disk als Gerät "/dev/sdb1" ("...USB media corresponds to /dev/sdb1.."):

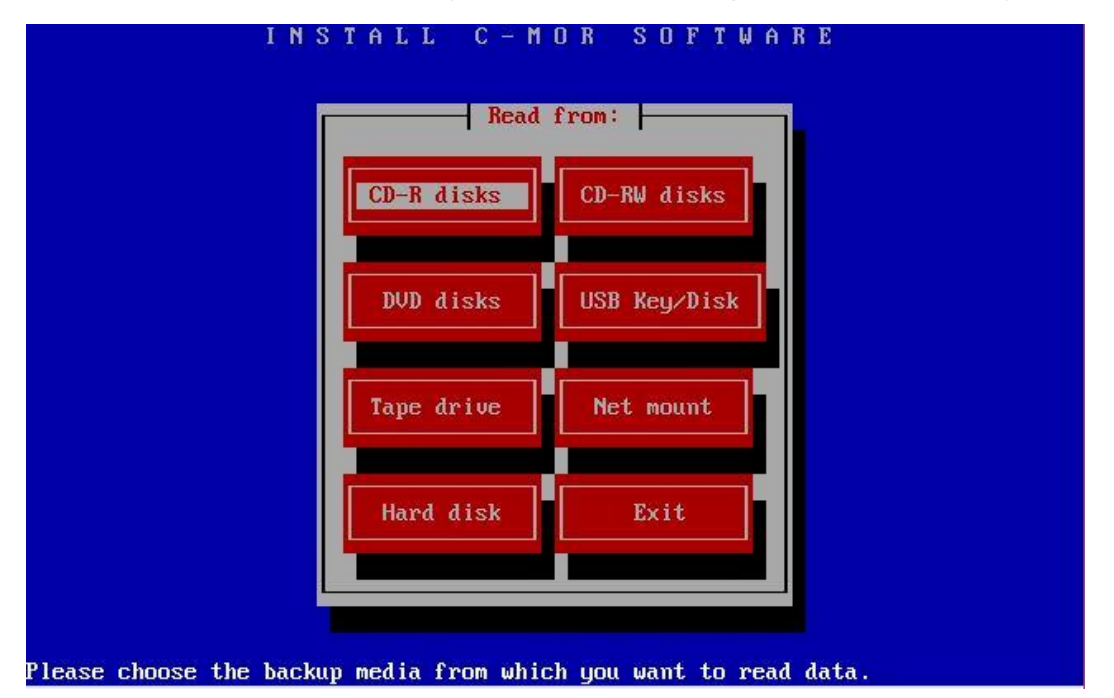

Im nächsten Schritt müssen die Partitionsgrößen (Size (MB)) manuell angepasst werden. Im Partitionsmenü wählen Sie hierzu die weiter unten angesprochenen Partitionen an:

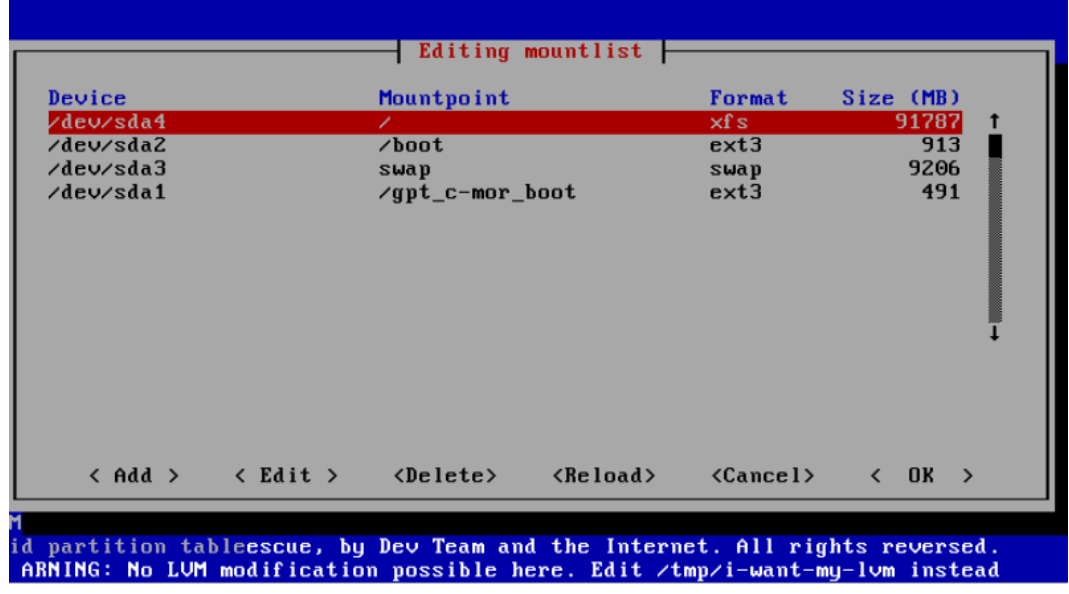

## **in einer Virtuellen Maschine Experten–Installation mit eigener Partitionierung ab Version 5.01**

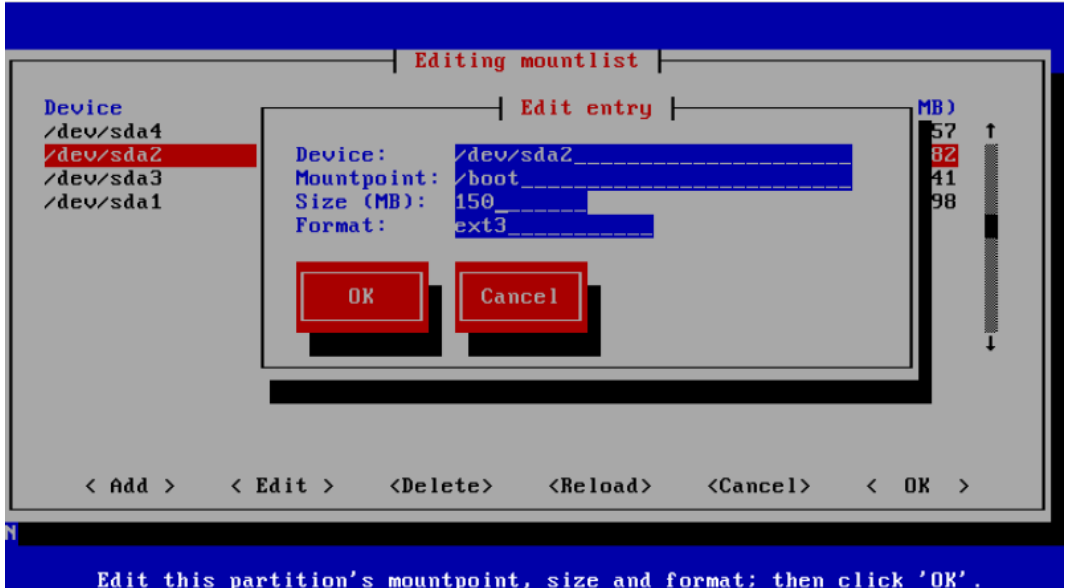

Die "/boot" Partion sollte auf 150MB gesetzt werden:

Hinweis! Meistens verschiebt sich der Bildschirm-Inhalt aufgrund Meldungen. Durch Drücken der Tasten "STRG-L" wird der Bildschirm neu aufgebaut! **Wichtig:** Sollten Sie die Warnung erhalten "WARNING: GPT (GUID Partition Table) detected…", dann muss die Festplatte bzw. virtuelle Festplatte zuerst manuell komplett gelöscht werden und die vorhandene, gemeldete GPT-Tabelle gelöscht werden. Bitte wenden Sie sich in diesem Fall an einen Experten, falls Sie nicht wissen wie vorgehen oder wenden Sie sich an unser Forum.

\_\_\_\_\_\_\_\_\_\_\_\_\_\_\_\_\_\_\_\_\_\_\_\_\_\_\_\_\_\_\_\_\_\_\_\_\_\_\_\_\_\_\_\_\_\_\_\_\_\_\_\_\_\_\_\_\_\_\_\_\_\_\_\_\_\_\_\_\_\_\_\_\_\_\_\_\_\_\_\_\_\_\_\_\_\_\_\_\_\_\_\_\_\_\_

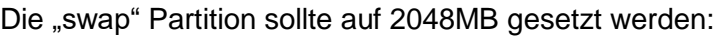

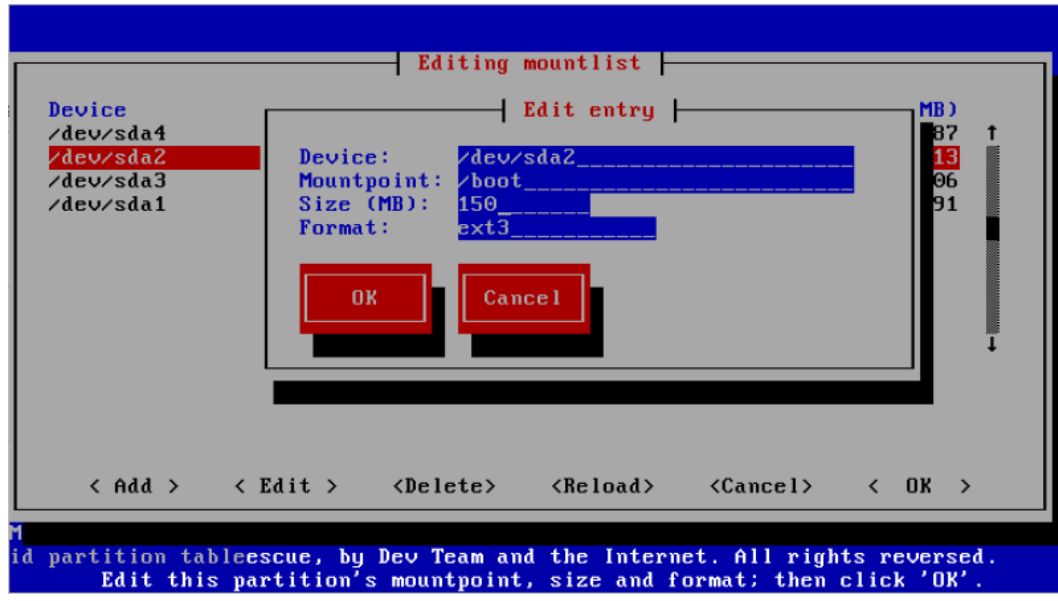

C-MOR

and you see more!

## **in einer Virtuellen Maschine Experten–Installation mit eigener Partitionierung ab Version 5.01**

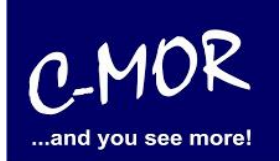

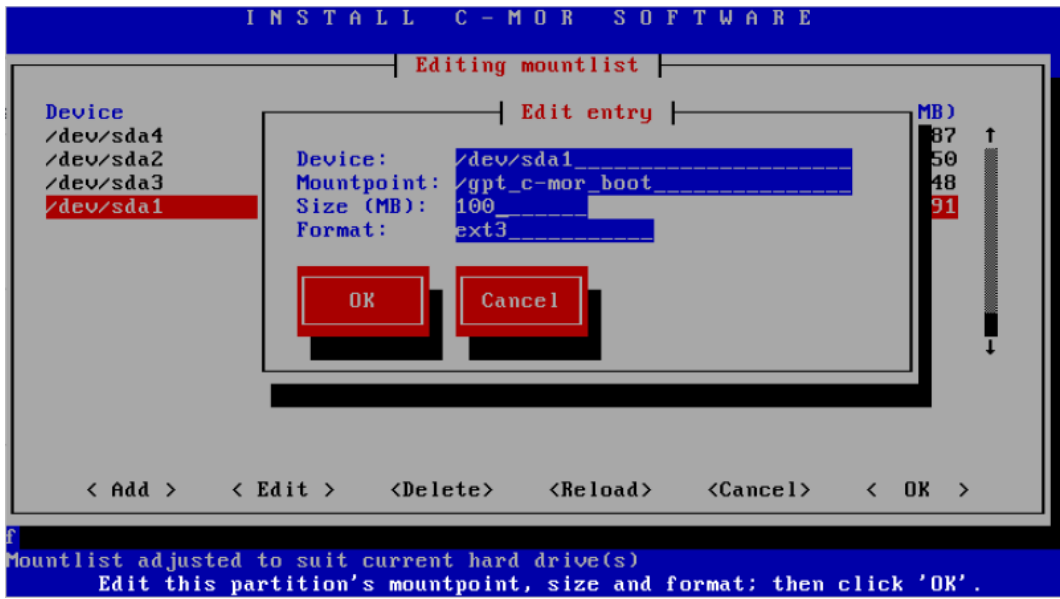

Die "/gpt\_c-mor\_boot" Partition sollte auf 100MB gesetzt werden:

Als letztes wird die Festplatten-Größe gesetzt, dies ist nun abhängig von der Größe, welche vorab für die virtuelle Festplatte von Ihnen angegeben wurde, in unserem Beispiel gehen wir von 100GB aus.

Sie finden ganz einfach heraus, welche Größe Sie hier eingeben müssen, geben Sie zum Beispiel in unserem Fall die Größe 101000 ein, wird die Ausgabe "898 MB overloaded" kommen. Also müssen Sie diese 898 MB von den 101000 MB abziehen und können bei ihrem Mountpoint / die Größe von 100102 MB eintragen.

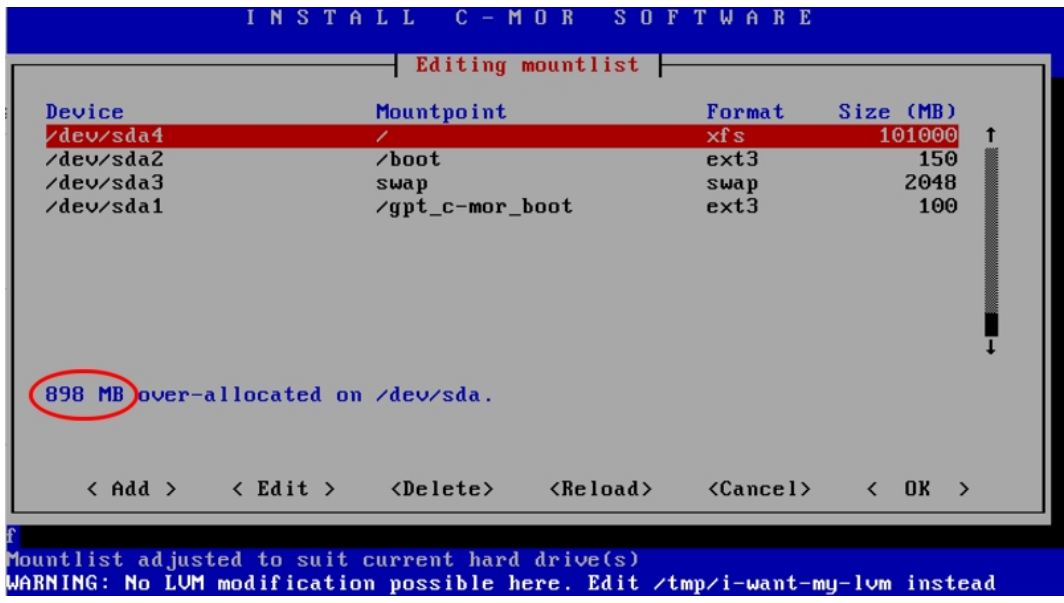

# **in einer Virtuellen Maschine Experten–Installation mit eigener Partitionierung ab Version 5.01**

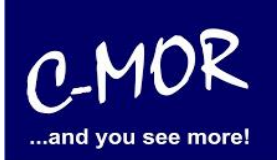

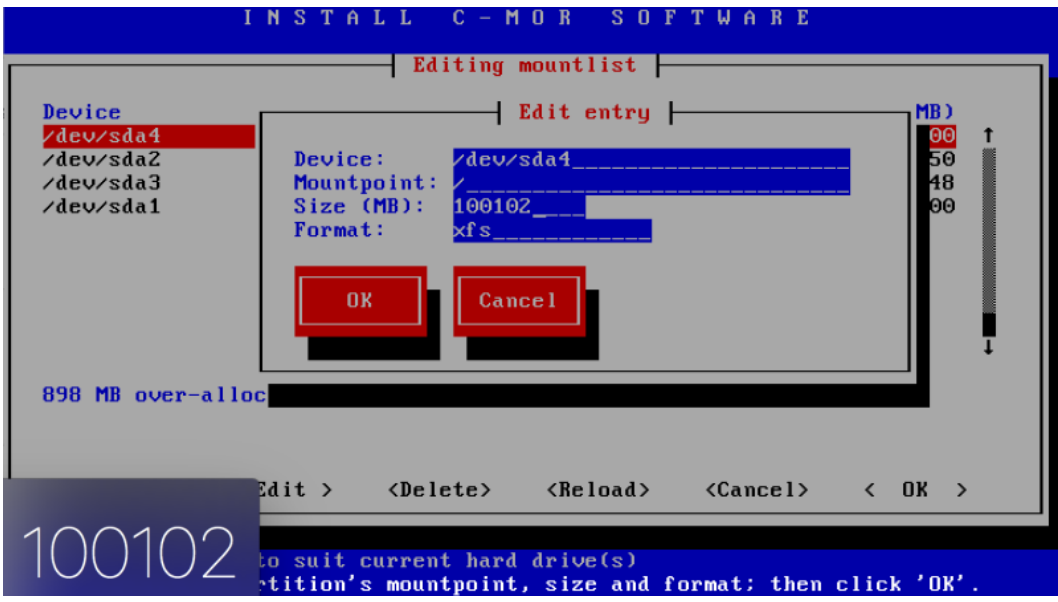

Das fertige Partitionslayout sollte wie folgt aussehen und keine "over-allocated" Meldung mehr ausgeben:

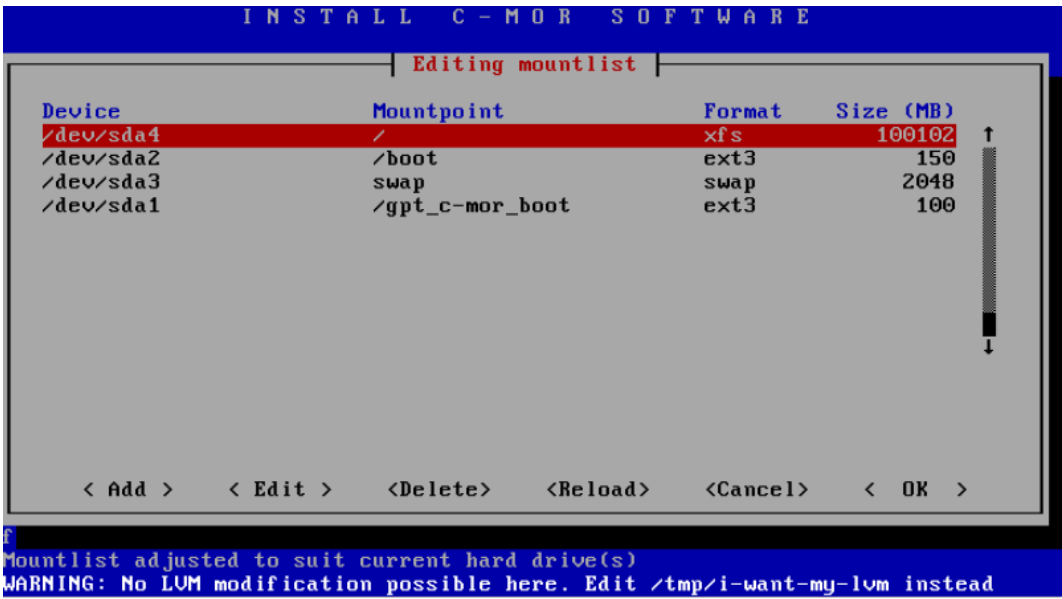

## **in einer Virtuellen Maschine Experten–Installation mit eigener Partitionierung ab Version 5.01**

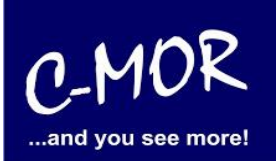

Nun werden Sie gefragt, ob Sie die "mountlist" speichern wollen, diese Frage beantworten Sie bitte mit "ja":

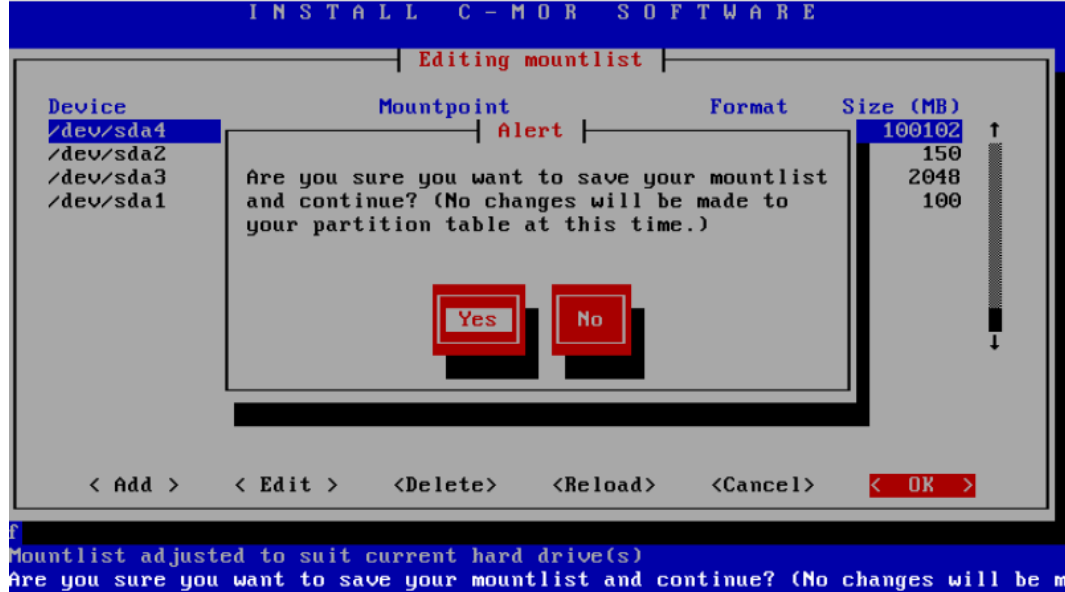

Auch die nächste Aufforderung, "erase & partition" bitte mit "Yes" bestätigen:

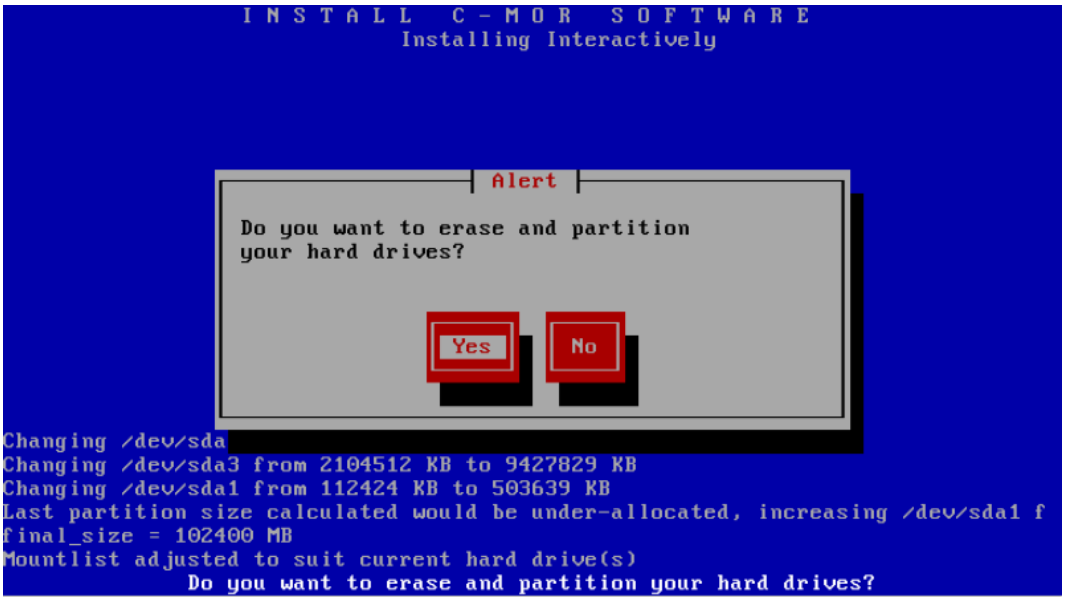

## **in einer Virtuellen Maschine Experten–Installation mit eigener Partitionierung ab Version 5.01**

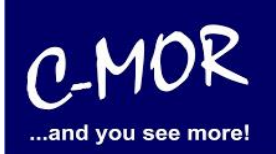

Anschließend sehen Sie den Installationsfortschritt:

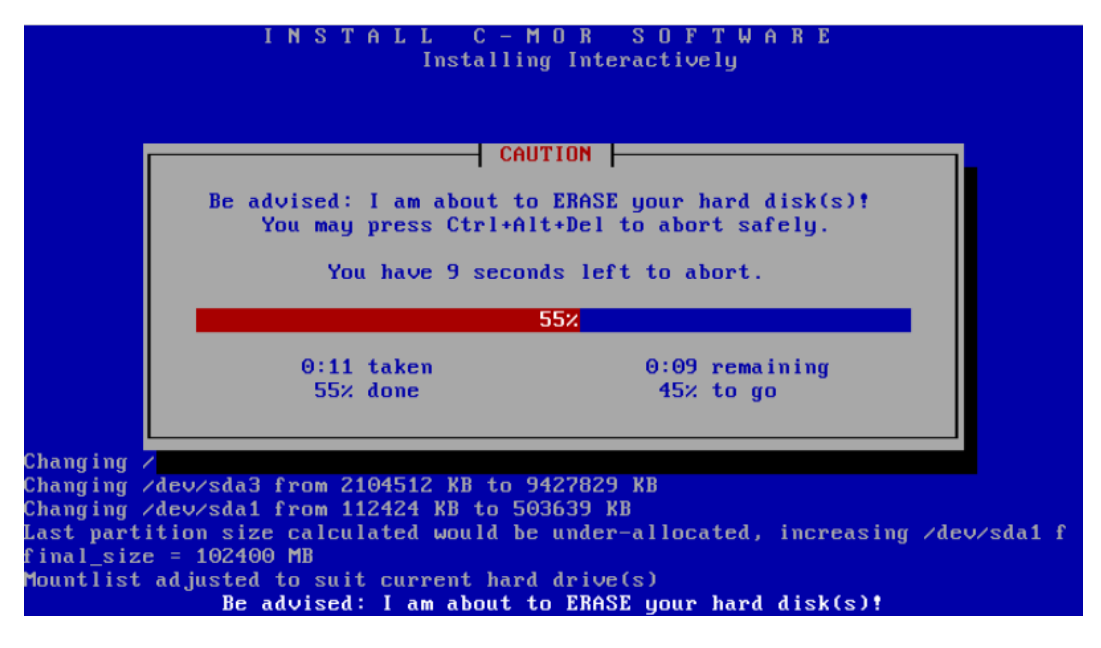

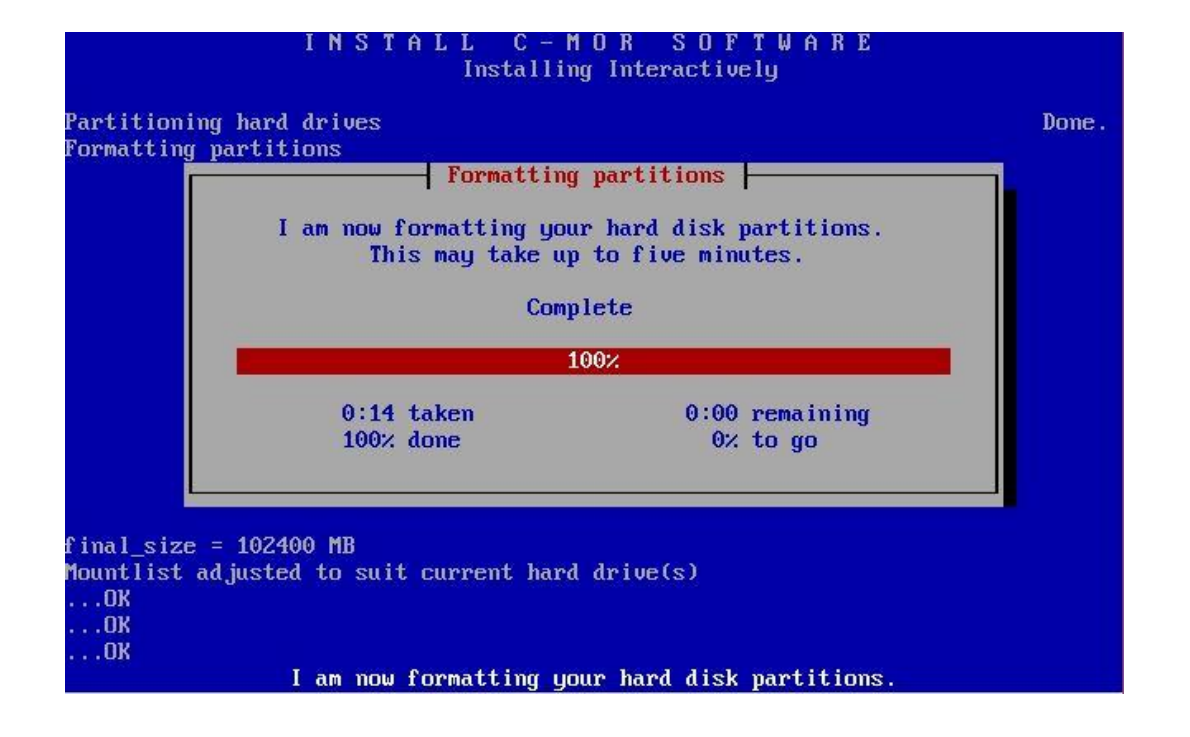

## **in einer Virtuellen Maschine Experten–Installation mit eigener Partitionierung ab Version 5.01**

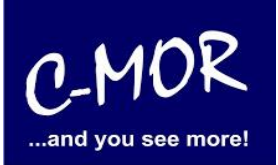

Nach diesem Schritt wird der C-MOR Installer Sie fragen, ob er alles installieren soll, auch dieser Aufforderung müssen Sie mit "ja" nachgehen:

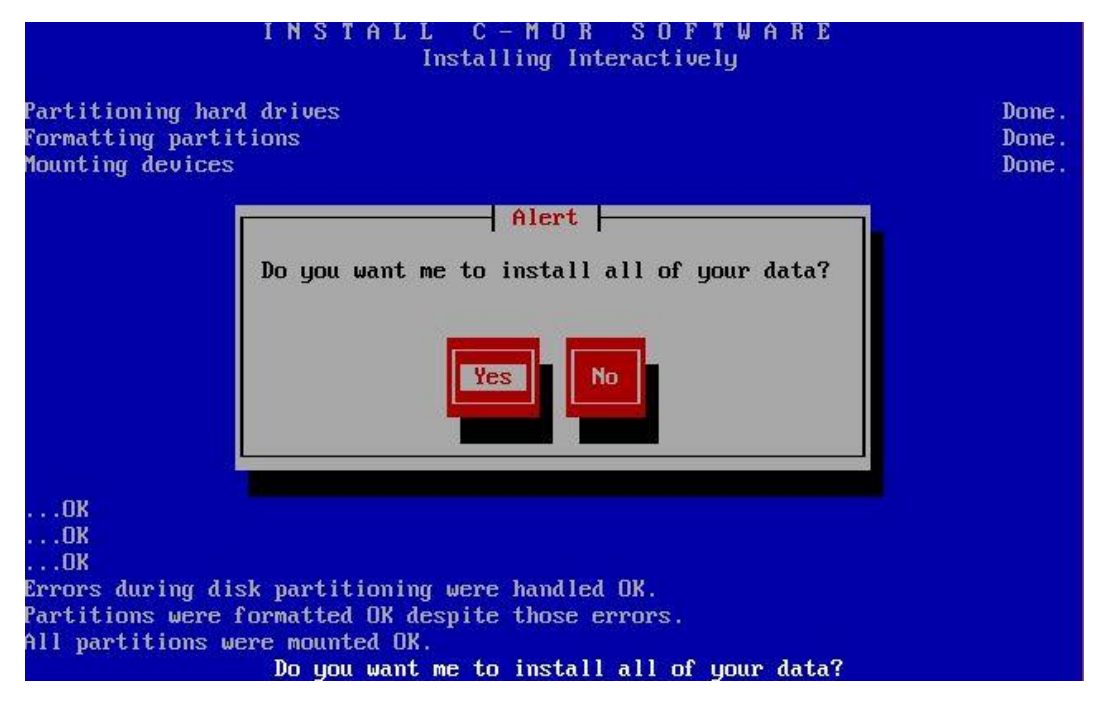

Der Installationsfortschritt wird angezeigt:

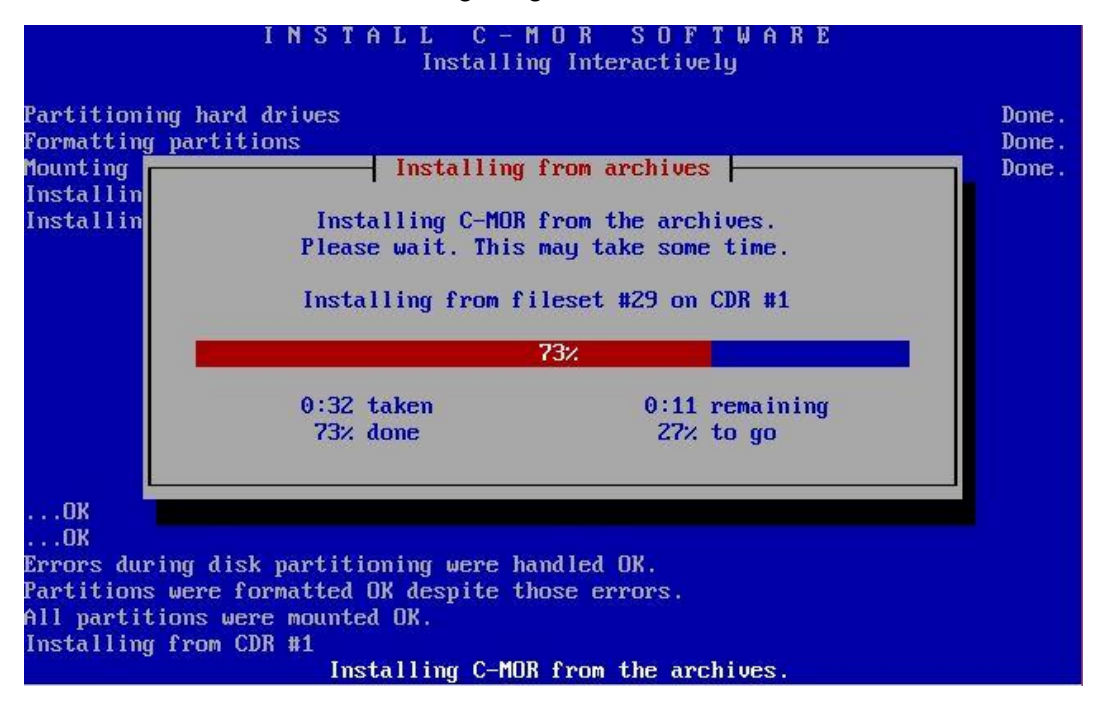

## **in einer Virtuellen Maschine Experten–Installation mit eigener Partitionierung ab Version 5.01**

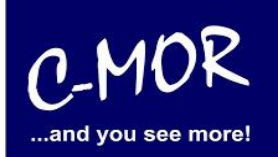

Beantworten Sie die Frage ob der Boot-Loader initialisiert werden soll mit "Yes":

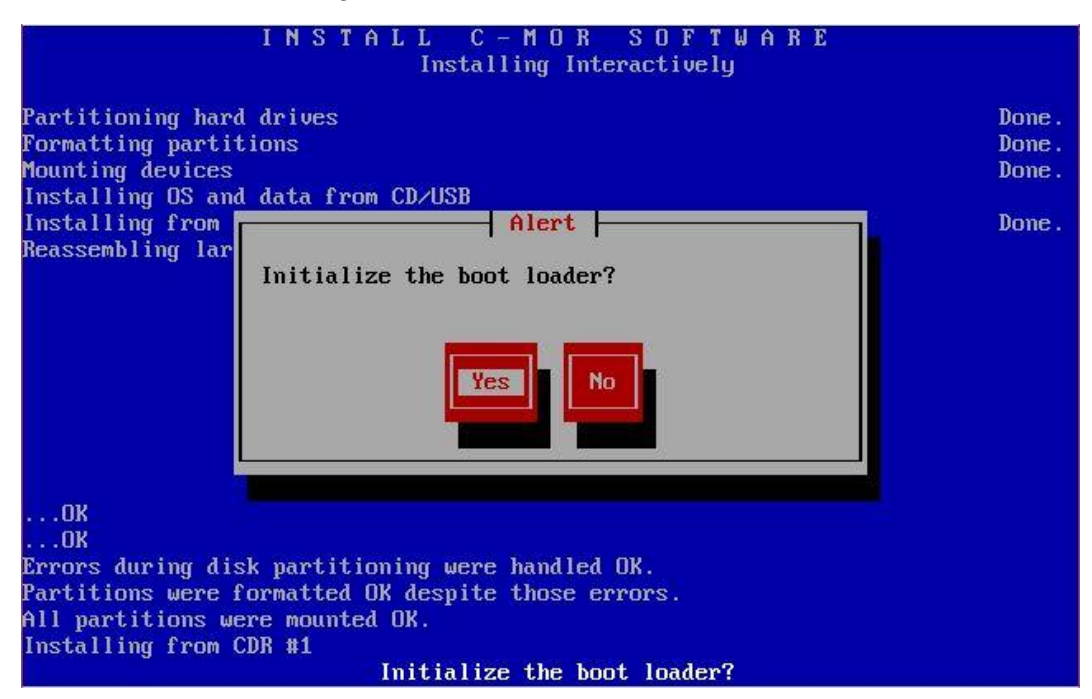

Die Frage ob die Mountlist geändert wurde, muss mit "No" beantwortet werde:

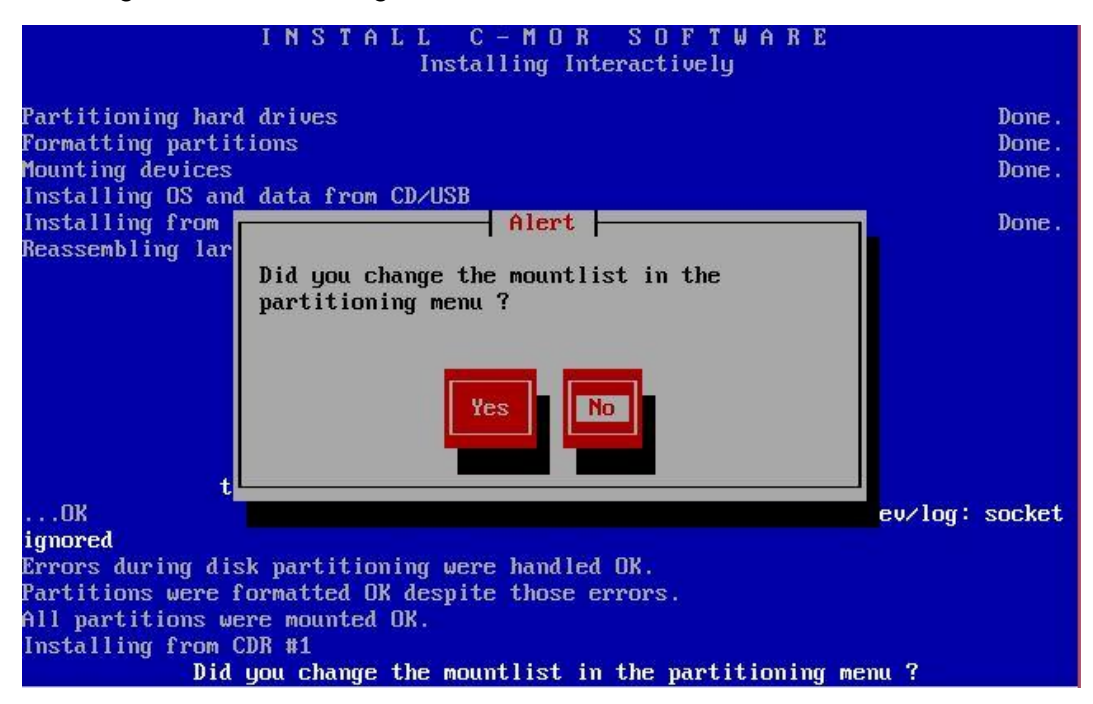

## **in einer Virtuellen Maschine Experten–Installation mit eigener Partitionierung ab Version 5.01**

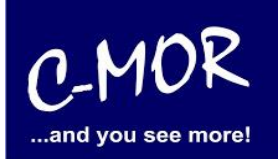

Die letzte Frage, ob die Partitionen bei Bedarf markiert und identifiziert werden müssen können Sie mit "No" beantworten:

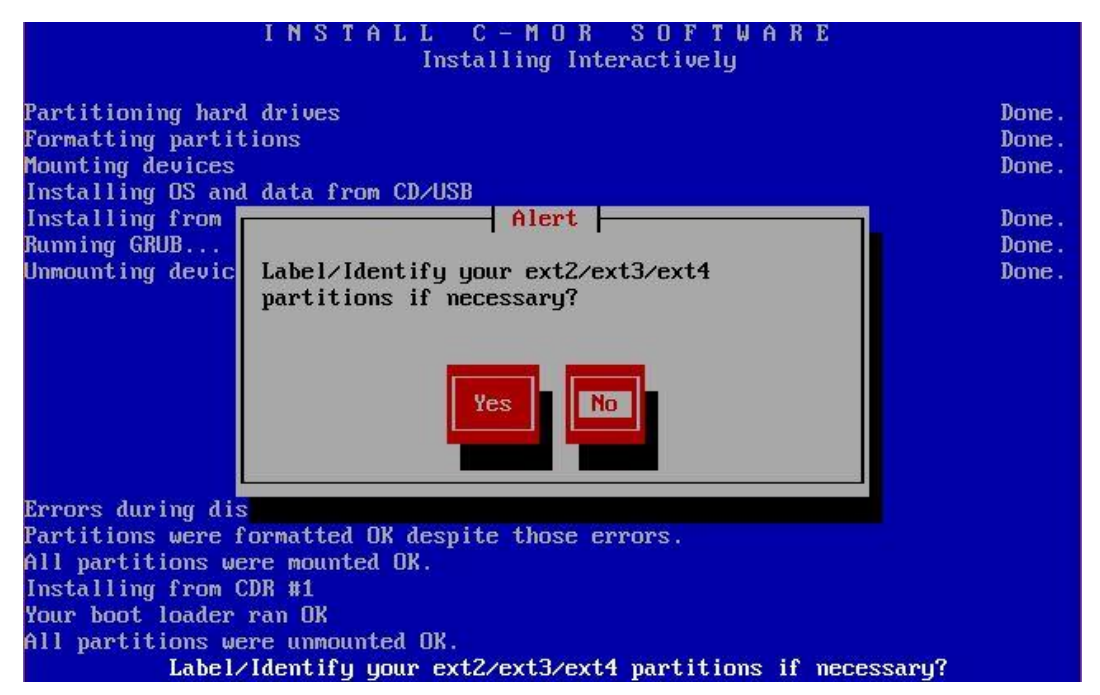

C-MOR ist jetzt installiert! Um einen Systemneustart zu veranlassen geben Sie bitte "exit" in die Konsole ein und bestätigen Sie Ihre Eingabe mit der Enter-Taste:

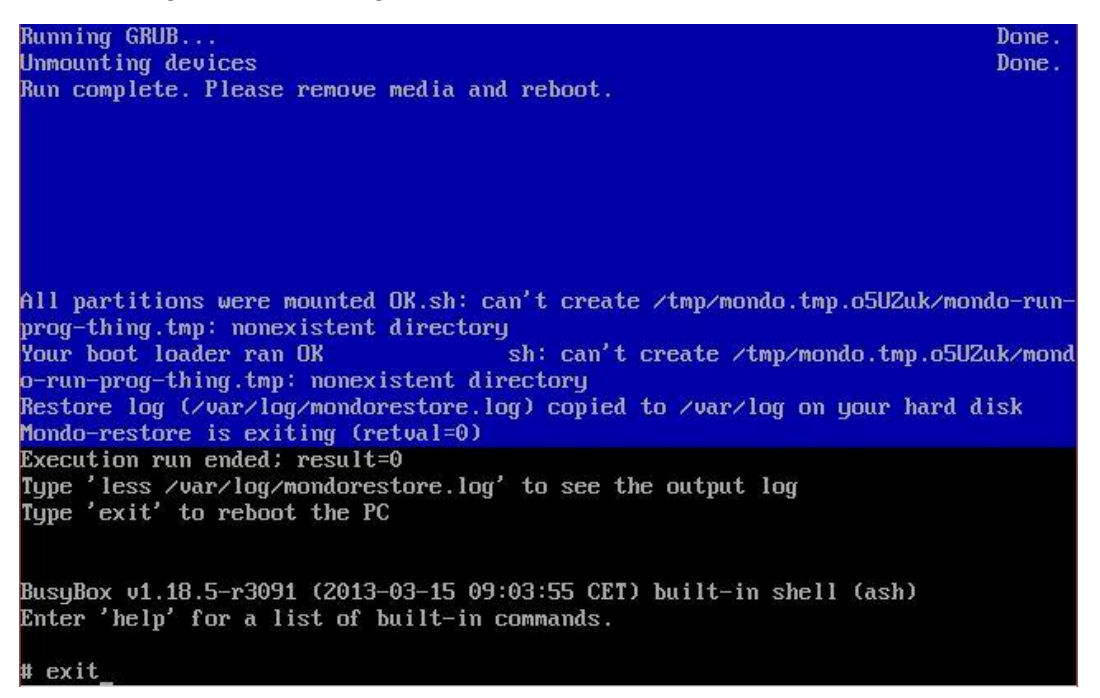

## **in einer Virtuellen Maschine Experten–Installation mit eigener Partitionierung ab Version 5.01**

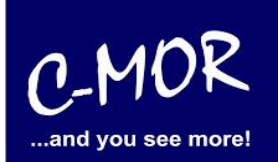

Nachdem Sie "exit" eingeben haben und die Installation erfolgreich war, erscheint folgender Konsolenbildschirm. Wichtig! C-MOR startet sich einmal neu für das initiale Setup.

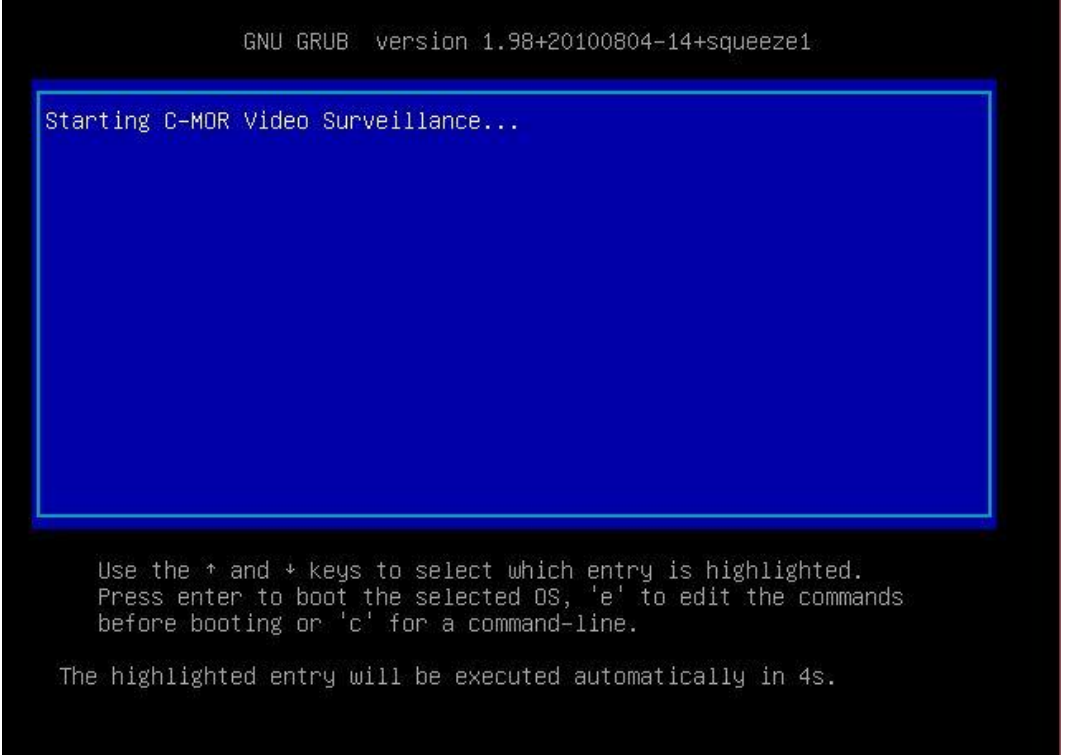

Nach zweimaligem Starten erscheint die Konsolenübersicht:

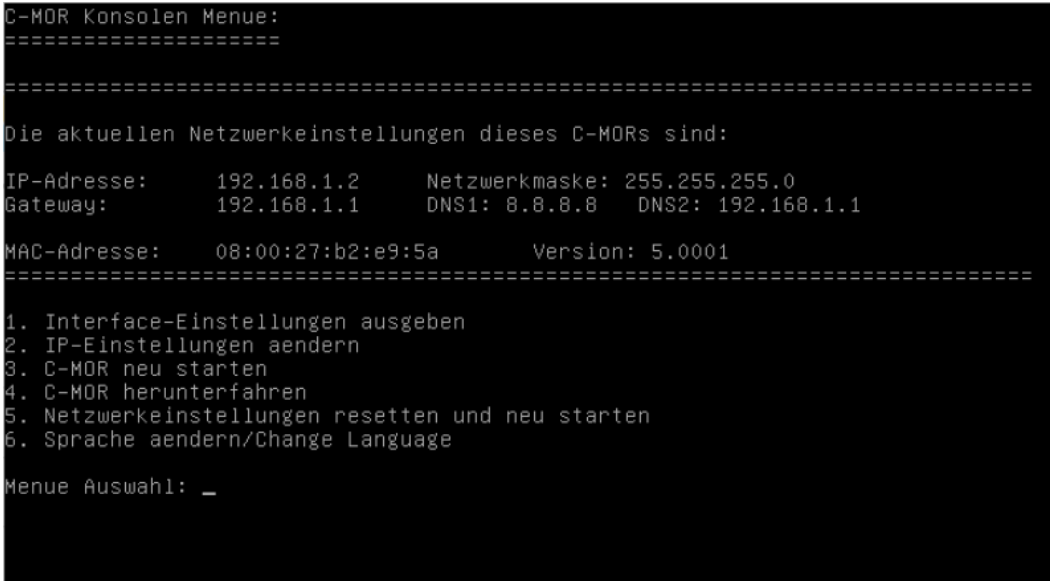

## **in einer Virtuellen Maschine Experten–Installation mit eigener Partitionierung ab Version 5.01**

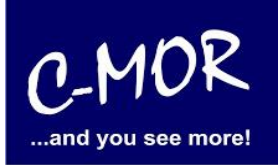

Als letzter Punkt für die Installation von C-MOR, muss die IP-Adresse passend zur Ihrem Netzwerk konfiguriert werden. Dies erfolgt über die C-MOR Konsole. Wichtig ist hier, dass die IP-Adresse in Ihrem Netzwerk noch frei ist und passend zu Ihrem Arbeitsplatz konfiguriert wird. Die hier im Beispiel aufgeführten IP-Adressen sind Beispieladressen. Es ist die Ausnahme, dass diese Adressen für Sie so passen.

Unter Windows können Sie in der "Eingabeaufforderung" die passende IP-Adresse ermitteln. Klicken Sie hierzu links unten auf den Windows-Start Button und starten Sie die "Eingabeaufforderung":

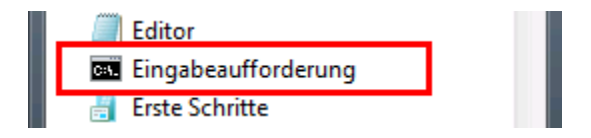

In der Eingabeaufforderung ermitteln Sie durch Eingabe des Befehls "ipconfig" welchen Sie ganz einfach mit Enter bestätigen, die IP-Einstellungen Ihres PCs und können daraus die Einstellungen für C-MOR ableiten:

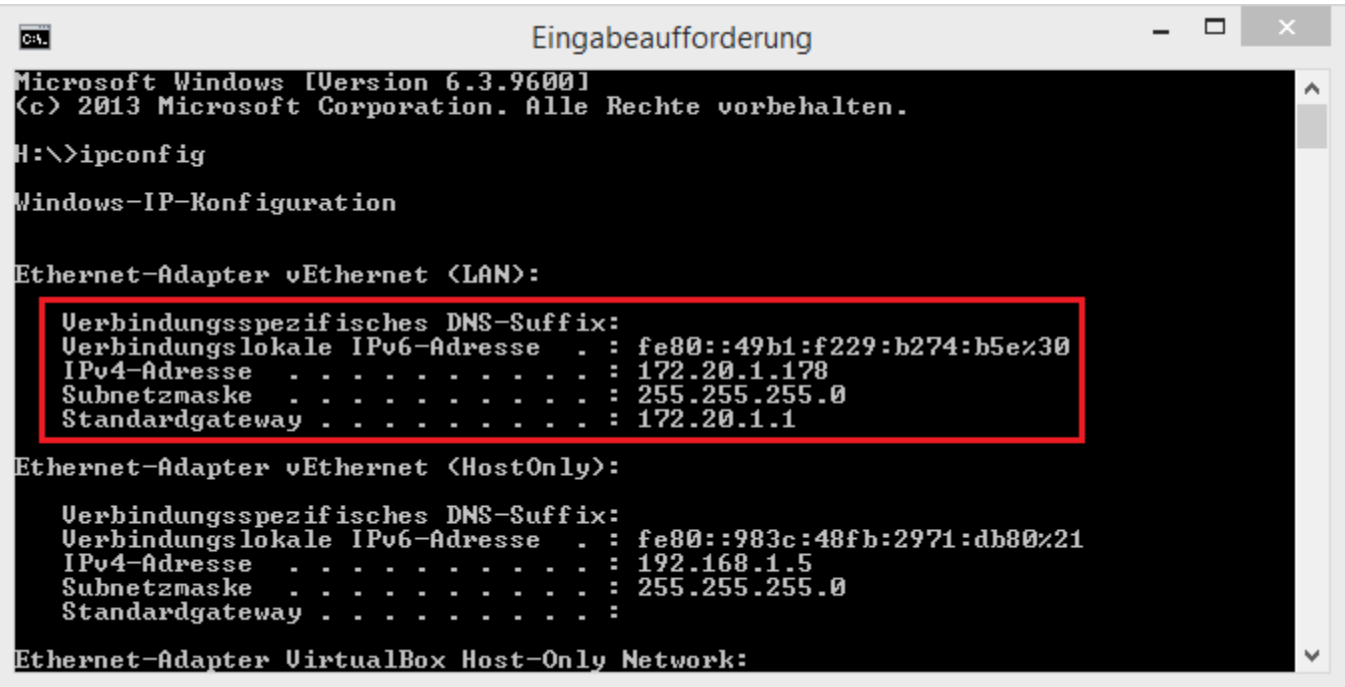

Im Beispiel hat der PC die IP-Adresse 17.20.1.178. Daraus ergibt im Regelfall eines einfachen Netzwerks, dass die IP-Adresse des C-MOR auch mit 172.20.1.xxx beginnen muss. Die letzte Ziffer muss sich von der des PCs unterscheiden und frei sein. Diese kann beispielsweise auf "172.20.1.234" gesetzt werden. Die letzte Ziffer darf im Bereich 1-254 liegen und muss frei sein. Prüfen Sie dies mit dem Befehl "ping", der wie im Beispiel die Meldung "Zielhost nicht erreichbar" anzeigen muss, wenn die IP-Adresse frei ist. Ist diese belegt, muss eine andere getestet und ggf. auch dann benutzt werden:

# **in einer Virtuellen Maschine Experten–Installation mit eigener Partitionierung ab Version 5.01**

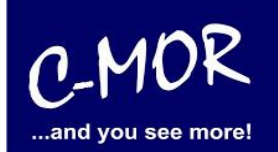

Ist die IP-Adresse noch frei:

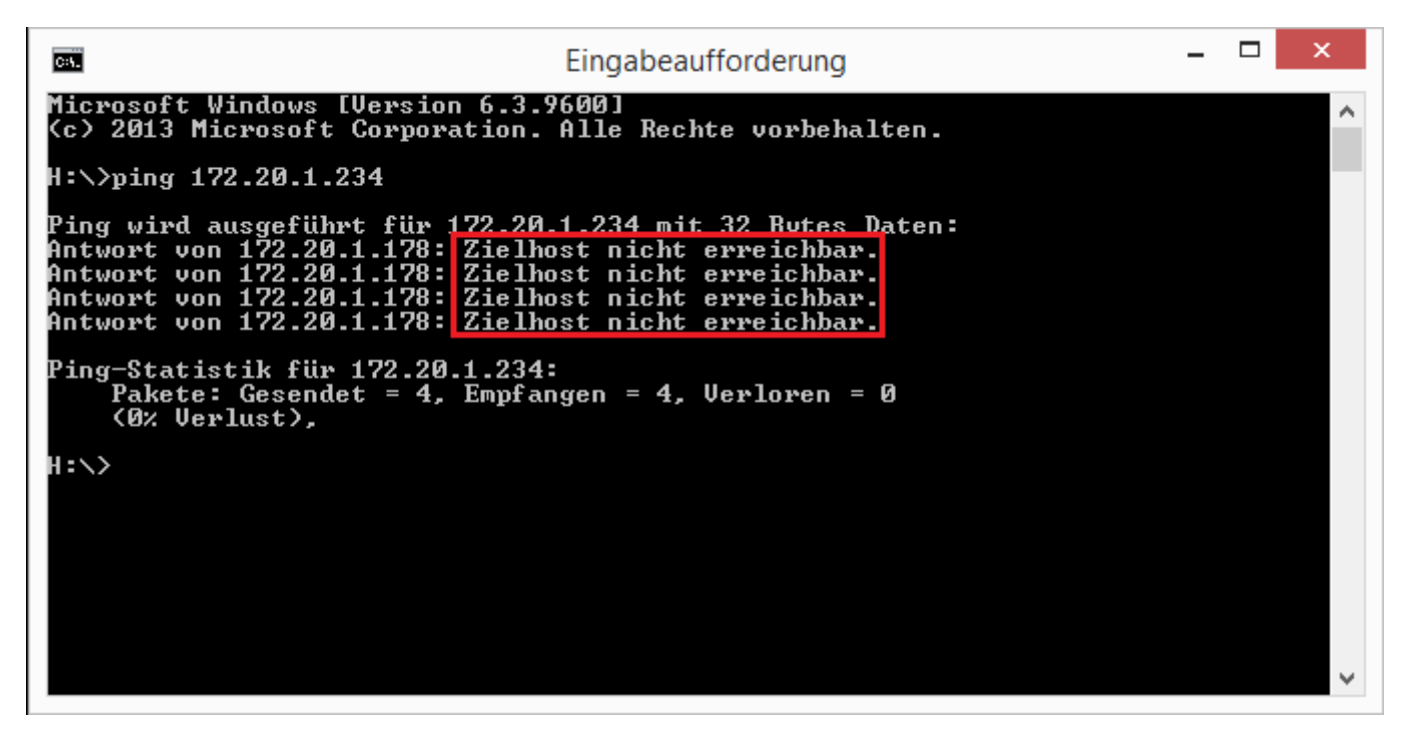

Die Anzeige, falls die IP-Adresse belegt ist und eine andere ausgesucht werden muss:

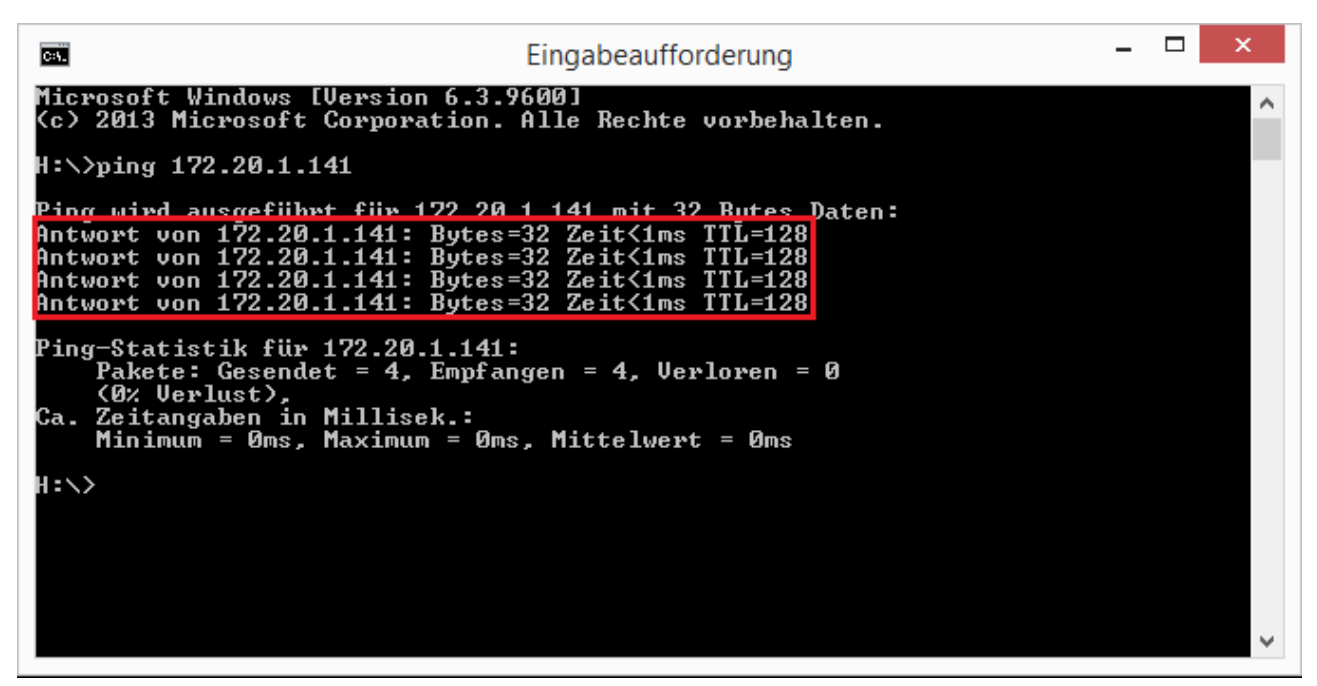

Auch die Subnetzmaske "255.255.255.0" und das Standardgateway "172.20.1.1" können aus der Ausgabe des Befehls "ipconfig" ausgelesen werden. Diese zwei Einstellungen müssen so übernommen werden.

**Hinweis**: Bitte beachten Sie, dass es noch weitere Punkte bei der Vergabe der IP-Adresse gibt. Diese Beschreibung dient lediglich dazu, C-MOR generell zu konfigurieren. Fragen Sie einen Sachkundigen, wenn

## **in einer Virtuellen Maschine Experten–Installation mit eigener Partitionierung ab Version 5.01**

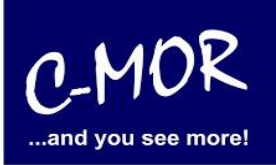

Sie die Einstellungen dauerhaft belassen wollen um Netzwerkprobleme zu vermeiden! Es kann auch vorkommen, dass ping keine Rückmeldung liefert und trotzdem die gewählte IP-Adresse belegt ist!

Die Einstellungen der IP-Adresse erfolgt in der C-MOR Konsole durch die Auswahl des Menüpunkt 2. doch vorher müssen Sie mit dem Admin Passwort Ihre Berechtigung bestätigen, das Default Admin Passwort lautet "admin". Für die Änderungen der IP-Einstellungen erscheint folgende Eingabeaufforderung:

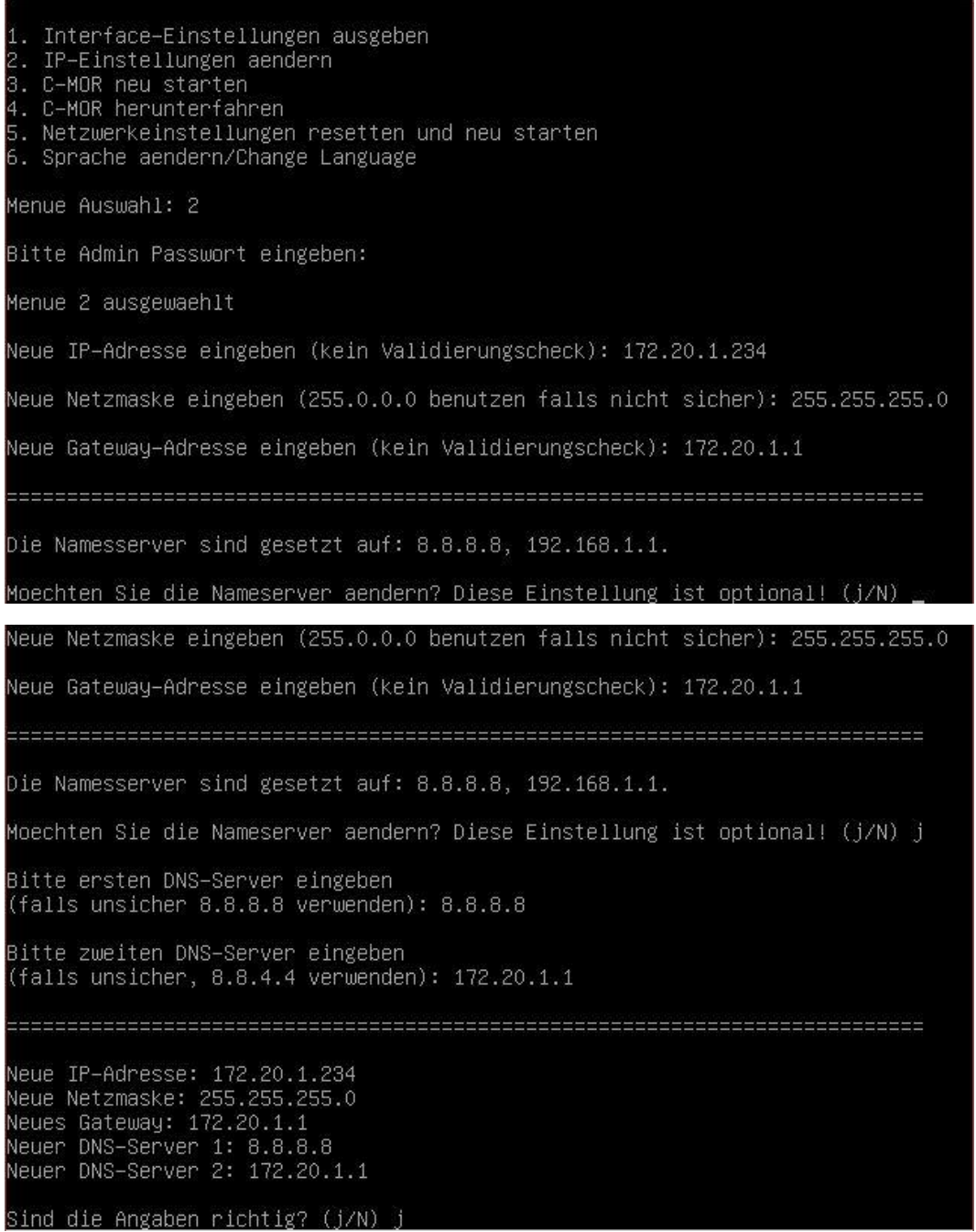

Wurden die Daten erfolgreich eingegeben, so wird die neu gesetzte IP-Adresse in der Konsole angezeigt:

## **in einer Virtuellen Maschine Experten–Installation mit eigener Partitionierung ab Version 5.01**

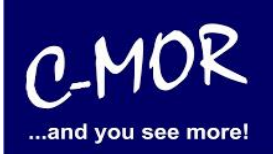

-MOR Konsolen Menue: ==================== )ie aktuellen Netzwerkeinstellungen dieses C–MORs sind: IP–Adresse: Gateway: MAC–Adresse: 08:00:27:b2:e9:5a Version: 5.0001 Interface–Einstellungen ausgeben<br>IP–Einstellungen aendern . C-MOR neu starten<br>. C-MOR neu starten<br>. C-MOR herunterfahren<br>. Netzwerkeinstellungen resetten und neu starten . Sprache aendern/Change Language Menue Auswahl: \_

## **in einer Virtuellen Maschine Experten–Installation mit eigener Partitionierung ab Version 5.01**

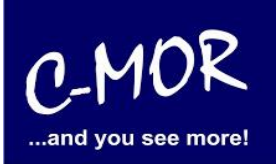

Jetzt kann mit einem Webbrowser auf den C-MOR zugegriffen werden. Hierzu wird einfach die IP-Adresse im Browser-Adressfeld eingegeben, in diesem Fall http://172.20.1.234.

Die Anmeldung erfolgt mit dem Benutzernamen "admin" und dem Passwort "admin". Es erscheint als erstes der Haftungsausschluss. C-MOR kann nur genutzt werden, wenn dieser akzeptiert wird.

#### **Haftungsausschluss**

Haftungsbeschränkung. Die auf diesem System verwendete Software besteht auch aus freier Software und Open Source, die von den Autoren ohne Kosten lizensiert wird. Sofern in der Lizenz der einzelnen Softwarepakete nicht abweichend angegeben, gilt folgender Haftungsausschluss: Die za-internet GmbH (C-MOR) übernimmt keinerlei Haftung oder Gewährleistung für die Programme und die Funktionalität, soweit dies gesetzlich zulässig ist

Sofern nicht anderweitig schriftlich bestätigt, stellen die Copyright-Inhaber und/oder Dritte das Programm so zur Verfügung, 'wie es ist', ohne irgendeine Gewährleistung, weder ausdrücklich noch implizit, einschießlich - aber nicht begrenzt auf - Marktreife oder Verwendbarkeit für einen bestimmten Zweck. Das volle Risiko bezüglich Qualität und Leistungsfähigkeit des Programms liegt bei<br>Ihnen. Sollte sich das Progr

In keinem Fall, außer wenn durch geltendes Recht gefordert oder schriftlich zugesichert, ist irgendein Copyright-Inhaber oder irgendein Dritter, der das Programm wie oben erlaubt modifiziert oder verbreitet hat, Ihnen gegenüber für irgendwelche Schäden haftbar, einschließlich jeglicher allgemeiner oder spezieller Schäden, Schäden durch Seiteneffekte (Nebenwirkungen) oder<br>Folgeschäden, die aus der Benutzung des Prog Daten, Verluste, die von Ihnen oder anderen getragen werden müssen, oder dem Unvermögen des Programms, mit irgendeinem anderen Programm zusammenzuarbeiten), selbst wenn ein<br>Copyright-Inhaber oder Dritter über die Möglichke

Nutzungsbedingungen akzeptieren Kutzungsbedingungen ablehnen

#### Nach dem Akzeptieren der Nutzungsbedingungen erscheint der Startbildschirm:

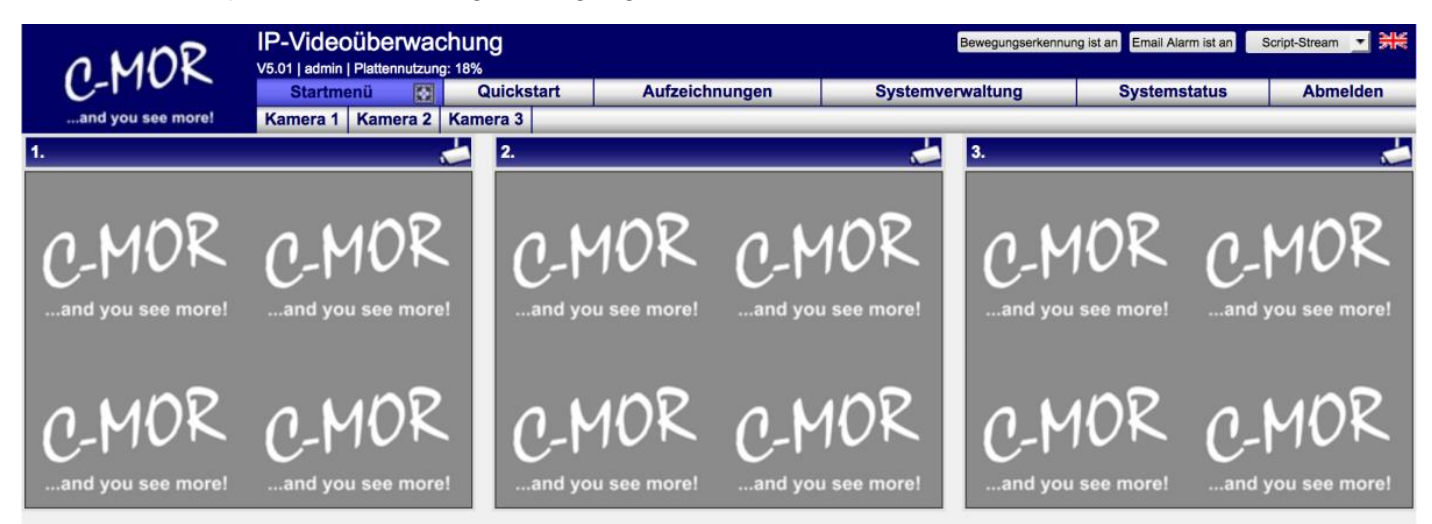

## **in einer Virtuellen Maschine Experten–Installation mit eigener Partitionierung ab Version 5.01**

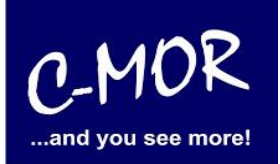

Die C-MOR Installation selbst ist hiermit abgeschlossen. Wechseln Sie als nächstes in das Menü Systemverwaltung und konfigurieren Sie die IP-Kamera unter dem Menüpunkt Kamerakonfiguration:

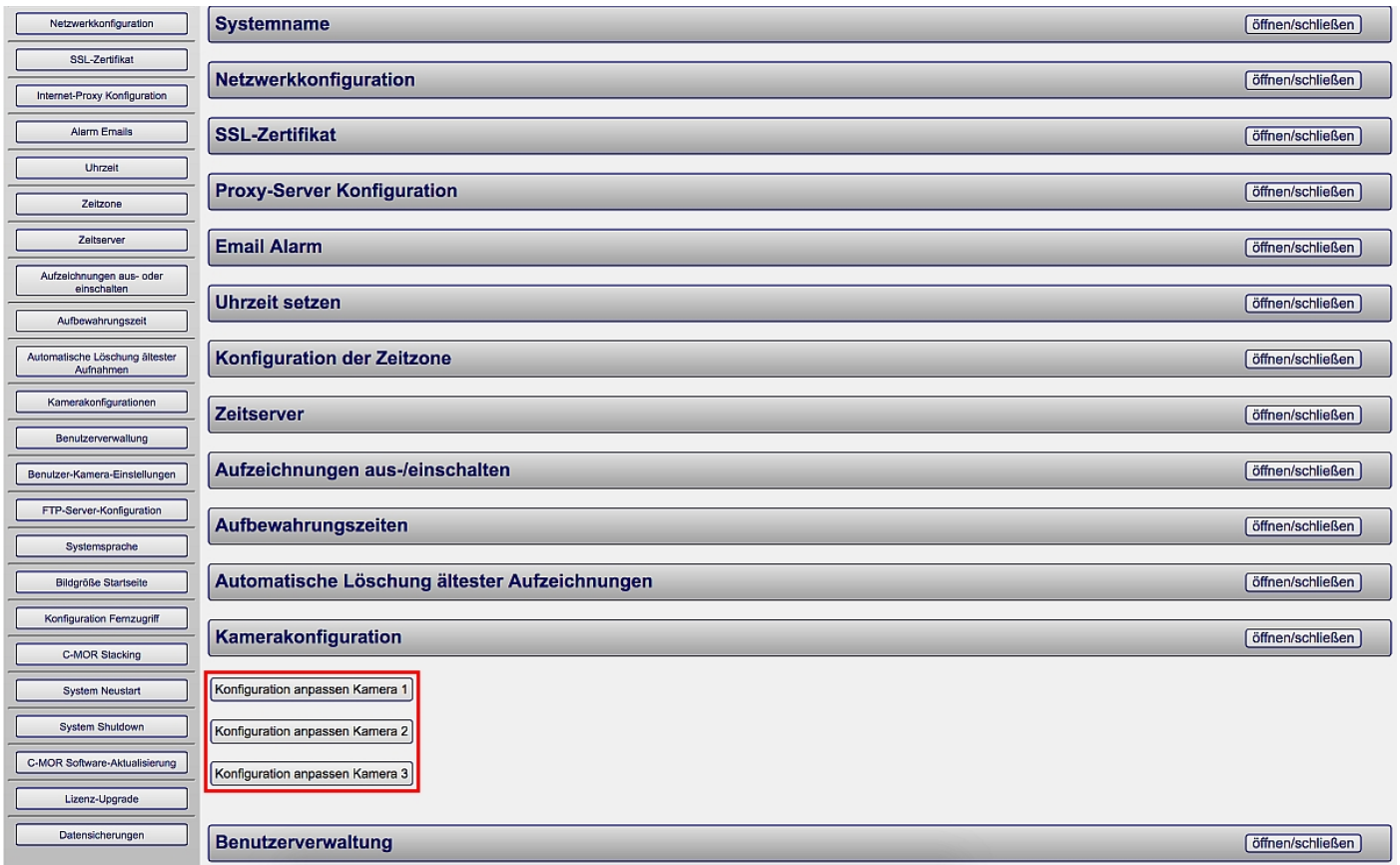

Den Hinweis "Lizenz Installation" finden Sie nur vor, wenn Sie eine Freie Version von C-MOR benutzen. Sollten Sie eine lizenzierte Version benutzen, so wird dieser Hinweis nicht erscheinen.

Weitere Informationen zur Konfiguration der Kameras entnehmen Sie bitte der "Bedienungsanleitung für alle Modelle der Videoüberwachung C-MOR". Die Anleitung kann unter [www.c-mor.de](http://www.c-mor.de/) im Downloadbereich heruntergeladen werden!